## E je r c i c i o  $N^{\circ}$  2

## Libros de trabajo / Hojas de cálculo

• Objetivo: Tratamiento de libros de trabajo y gestión de las hojas de cálculo asociadas a cada libro de trabajo.

El ejercicio consiste en crear la siguiente estructura de carpetas y archivos, a partir de la carpeta "Personal" que deberá tener cada alumno en su escritorio de Windows:

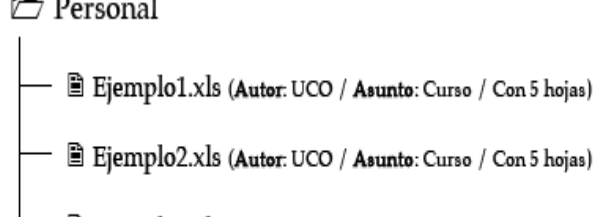

- ■ Ejemplo3.xls (Autor: UCO / Asunto: Curso / Con 5 hojas)

 $\triangleright$  Balances Económicos

Cuentas Anuales.xls (Autor: UCO / Asunto: Gestión Económica / Con 10 hojas)

Ventas.xls (Autor: UCO / Asunto: Gestión Económica / Con 10 hojas)

– <del>∟</del> Contabilidad

Primer Trimestre.xls (Autor: UCO / Asunto: Gestión Económica / Con 3 hojas / Contraseña de apertura: p1102)

– *i*⊤ Personal

■ Natalidad.xls (Autor: Área de Personal / Asunto: Balance / Con 8 hojas)

B Sectores.xls (Autor: Área de Personal / Asunto: Balance / Con 8 hojas)

**T** Presupuestos

■ 1998.xls (Autor: Retribuciones / Asunto: Control Presupuestario / Con 9 hojas)

■ 1999.xls (Autor: Retribuciones / Asunto: Control Presupuestario / Con 9 hojas)

■ 2000.xls (Autor: UCO / Asunto: Control Presupuestario / Con 9 hojas)

■ 2001.xls (Autor: Retribuciones / Asunto: Control Presupuestario / Con 9 hojas)

Los archivos estarán en blanco, no tendrán ningún tipo de información.

Tratamiento de Libros de Trabajo: Una vez construida la estructura anterior, se deberán realizar las siguientes operaciones:

- Realizar una búsqueda de todos los archivos cuyo autor sea el "Área de Personal".

- Realizar una búsqueda de todos los archivos cuyo asunto sea "Control

Presupuestario".

- Realizar una búsqueda de todos los archivos cuya fecha de creación sea posterior al 1 de marzo de 2003.

- Borrar los archivos "Ejemplo2.xls", "Ejemplo3.xls" y "2000.xls".

- Hacer una copia del archivo "1999.xls", llamándole "2000.xls".

- Renombrar el archivo "Ejemplo1.xls" a "Cursos.xls".

- Borrar la carpeta "Contabilidad", habiendo copiado previamente sus archivos a la carpeta "Balance Económico".

Tratamiento de Hojas de Cálculo:

- Abrir el archivo "Cursos.xls", borrar las dos últimas hojas de cálculo y a las tres primeras asignarle los nombres "primera", "segunda" y "tercera".

- En las tres hojas de cálculo escribir en el rango A1:A12, los 12 meses del año.

- Agregar al archivo "2001.xls" tres hojas más y, poner como nombre de las hojas las iniciales de los doce meses del año.

- Borrar cuatro de las hojas del archivo "Sectores.xls" y, etiquetarlas con:

"Funcionarios", "Laborales", "Proyectos", "Becarios". Posteriormente ordenarlas en el siguiente orden: "Becarios", "Proyectos", "Laborales" y "Funcionarios".

- Abrir el archivo "Cuentas Anuales.xls", etiquetar sus hojas desde "0001", hasta la "0010" y, posteriormente, copiar todas estas hojas a un nuevo archivo llamado

"Auditoria.xls".

## **Solución:**

1. Estructura de carpetas; Para crear la estructura pedida vamos a realizar los siguientes pasos:

Crear la carpeta personal en el escritorio; haciendo clic con el botón derecho del ratón pulsando en nuevo seguido de carpeta, tal y como se indica en la figura.

Una vez creada la carpeta, vamos a tener dos posibilidades de crear las hojas de Excel, una sería desde el explorador de Windows, la cual no nos va a permitir darle las características que nos pide el ejercicio. La otra, y más correcta sería desde dentro de Excel, para esto lo que hacemos es abrir el programa y entrar en

Herramientas/Opciones/General, modificando el nº de hojas que queremos que aparezcan en el próximo libro que abramos (esto lo hemos de hacer cada vez que tengamos que cambiar el número de hojas del libro). Una vez hecho esto cerramos Excel sin grabar nada y seguidamente lo volvemos a abrir, y entrando en Archivo/Propiedades/Resumen escribimos los datos que deseemos que aparezcan en Autor, Asunto, …, seguidamente lo grabamos con el nombre de Ejemplo1.xls. Siguiendo estos pasos podemos crear la estructura de archivos que deseamos.

2. Tratamiento de Libros de Trabajo:

Vamos a continuación a describir como podemos realizar las búsquedas que se nos proponen en los ejercicios. Para realizar las búsquedas, lo primero que hemos de hacer es abrir Excel, seguidamente pulsamos Archivo/Abrir/Avanzada… y ahí vamos a definir los criterios de la búsqueda, una vez creada la búsqueda como se ve en la imagen hemos de agregarla a la lista antes de pulsar buscar ahora.

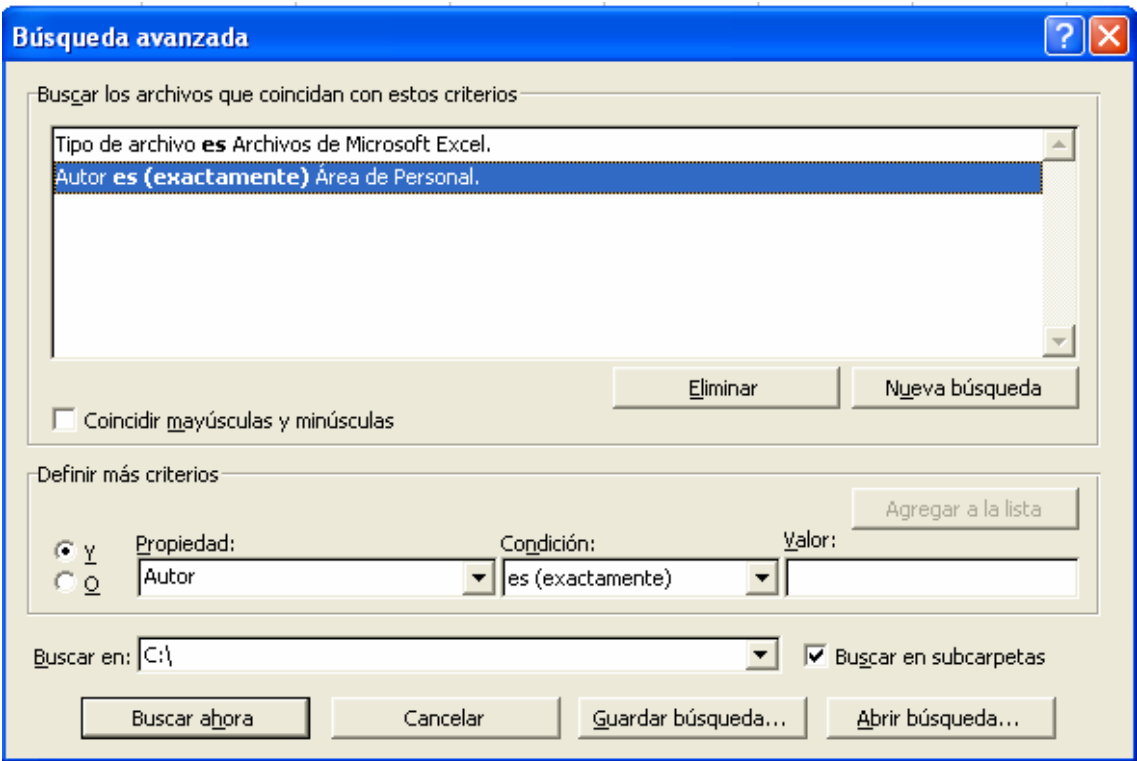

Hemos recreado la búsqueda por autor, pero también podemos hacerla por asunto, fecha de creación, etc.… Para borrar archivos, renombrarlos, copiarlos, etc., la forma más fácil será desde el explorador de Windows y usando el botón derecho del ratón.

## 3. Tratamiento de Hojas de Cálculo:

En las siguientes imágenes se explica la forma de insertar nuevas hojas y darles los nombres correspondientes.

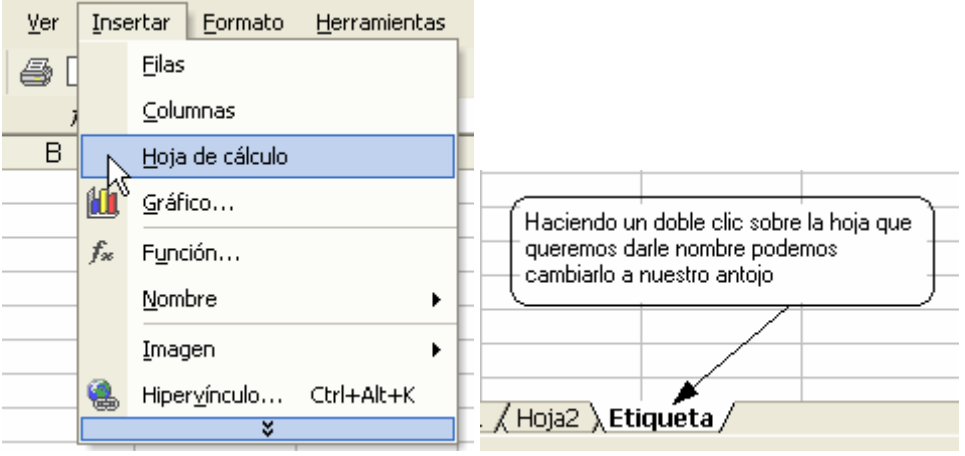